#### **Welcome to Pest Free Snells Shoreline!**

When requesting your trap you would have be asked to create an account on trap.nz. Now you need to:

Add your backyard trap to the project

Record your catches

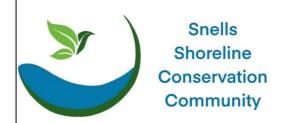

## FIRST: Create an account on Trap.NZ: www.trap.nz/user/register

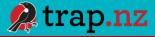

# Go to <a href="https://www.trap.nz/user/register">https://www.trap.nz/user/register</a> and register for an account.

Once you have created an account, click on the **Find Projects tab**, type in Pest Free Snells Beach , click APPLY and request to JOIN. Or copy this quick link into your browser

### https://trap.nz/project/6012046/join

- 1. > click JOIN
- We will then approve your membership, look out for the confirmation email, usually within 48 hours.

Please note that contacting trap.nz does not get you through to the project team, it is an independent platform. Please contact us directly via the contact details at the bottom of this sheet.

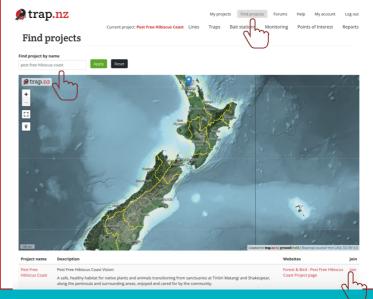

#### Add your trap

- Now we can see your trap on our project map! Only the project team can see it, no other users.
- 2. Add your trap you need to do this to be able to record catches.

There are 2 options, app or desktop.

## App: (RECOMMENDED)

Download the trap.nz app – for Apple or Android.

Log into the app and select the project. If you have location services active (recommended), walk to the location of the trap and click the gps icon #1 in the picture to the right. If you do not have location services on, or the location doesn't quite look right you can drag the icon #3 to the correct location. Click the add icon (#2 to the right) and fill in the details, (there is no trap line for backyard traps.) You can also add a photo if you want to.

You can add multiple traps, just repeat these steps.

If you prefer video instructions see: https://youtu.be/gNuHsNTCHEQ

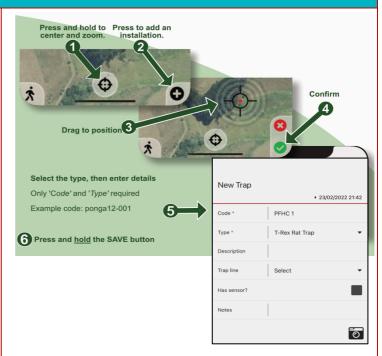

#### Desktop:

- Log back into trap.nz and click "My Projects" then the project name
- Click Traps tab
- Add a New Trap
- Fill in trap details as per example.
- Zoom in on your property
- You can use the blue "layers" icon to select a street map showing house numbers
- Click on the **white dot button** and position the black circle on your property.
- Click to turn it green > click SAVE

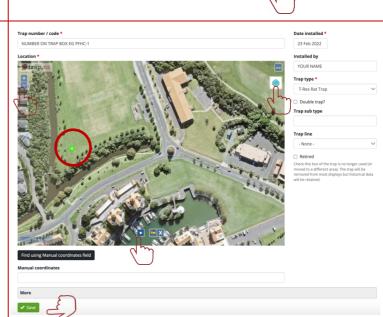

#### Record Your Catches! Only you and project admins can see these.

**TRY THE APP** - Click on your trap on the map, fill out the details as below. (If you are using for more than one project, click on the menu bar icon, go to My Projects, and select "Pest Free Snells Beach".

 Log into the app, click on the trap for which you wish to log a catch, a form will come up for you to enter the information (date and time can be changed be default to the current date and time).

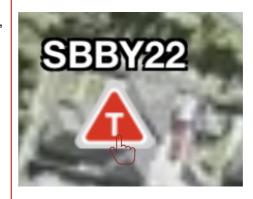

My projects

Traps

Find projects

Monitoring

My account

Points of Interest

Add a new trap

Help

Log out

Reports

Add catches

2. Press and hold SAVE and you're done!

If you are keen to identify the rat species:

Ship rat – tail longer than head & body Norway rat – rail shorter than head & body

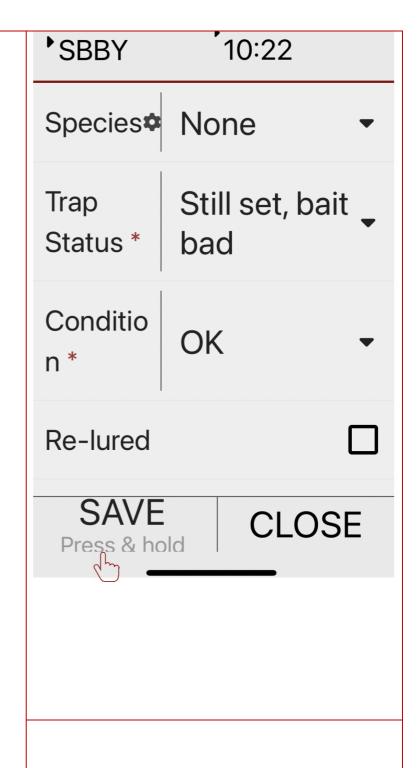

Keep Trapping! Tell your friends, neighbours and whānau! Need help?

Contact Us at: snellsshorelinepestfree@gmail.com

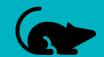

Get tips and share your catch: <a href="https://www.snellsconservation.org/pestfree">https://www.snellsconservation.org/pestfree</a>